## **COME CAMBIARE LA PASSWORD**

## **HOW TO CHANGE THE PASSWORD**

# 如何更改密码

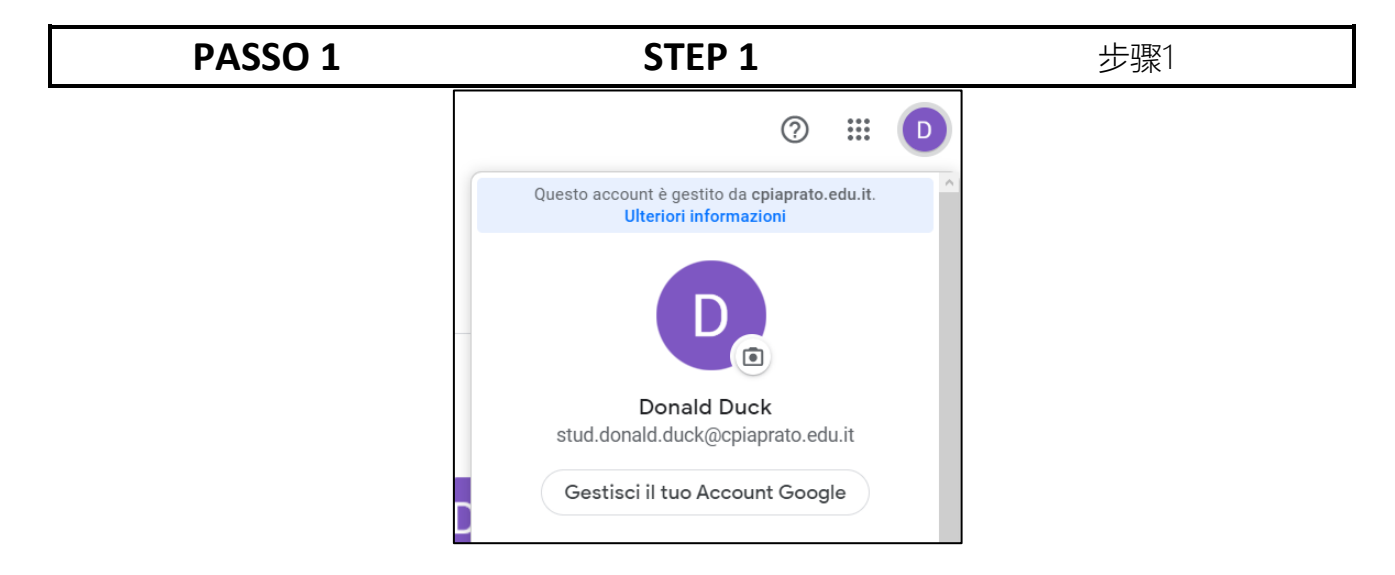

Per cambiare la tua password devi cliccare sul pallino con una lettera e poi su "*Gestisci il tuo Account Google*".

To change your password you have to click on the dot with a letter and then on "*Gestisci il tuo Account Google*" (Manage your Google Account).

要更改密码,您必须单击带字母的圆 点,然后单击"Gestisci il tuo Account Google" (管理您的Google帐户)。

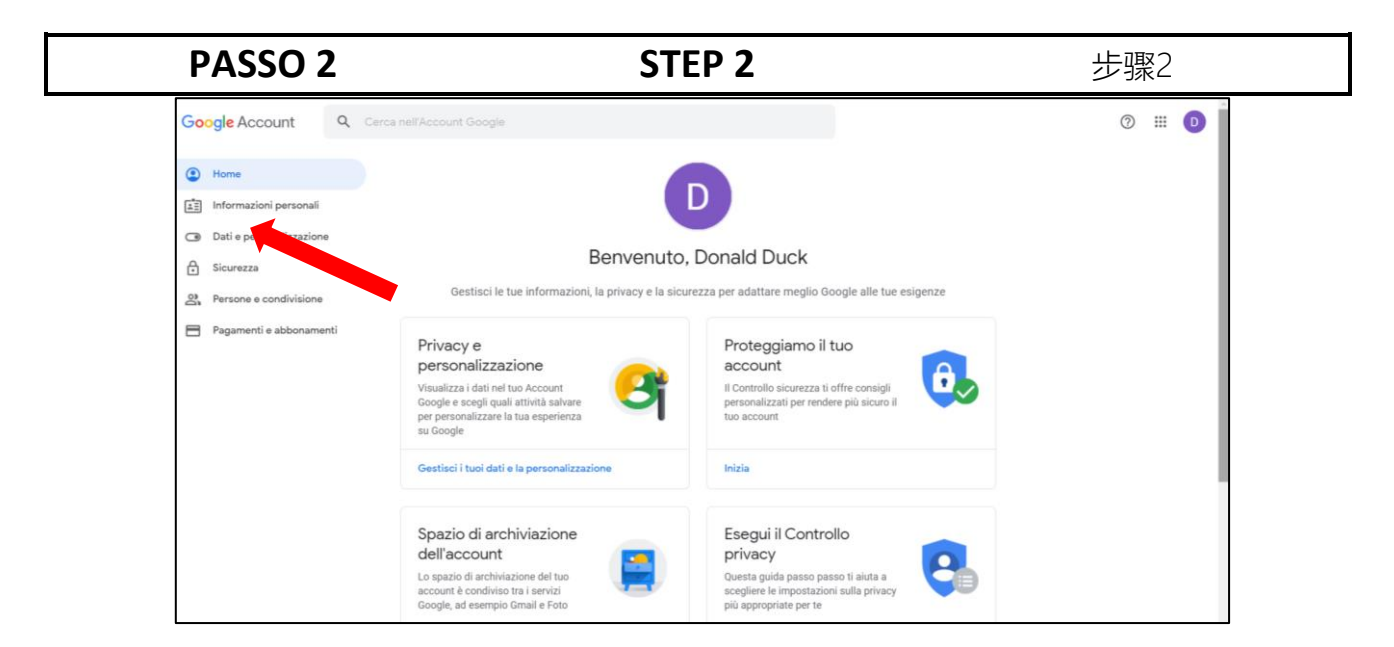

Nella nuova pagina clicca su "*Informazioni personali*" (a sinistra).

On the new page click on "*Informazioni personali*" (Personal Information) (on the left).

在新页面上,单击"Informazioni personall' (个人信息) (在左侧) 。

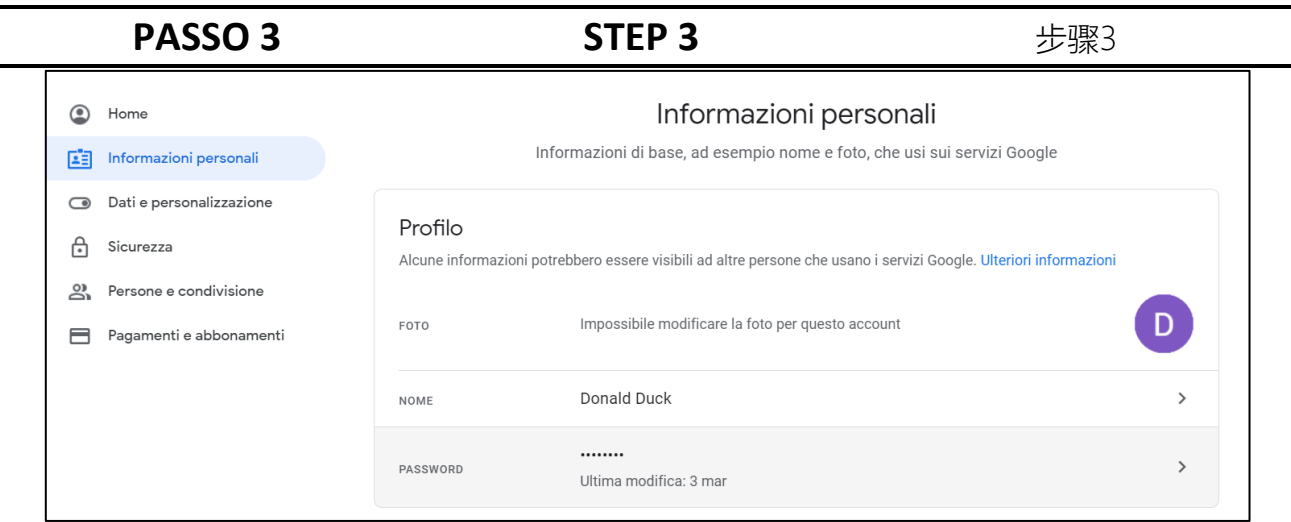

rigo).

Clicca su "*Password"* (è il terzo Click on "*Password*" (third line). 单击"*Password*" (密码)(第三行)。

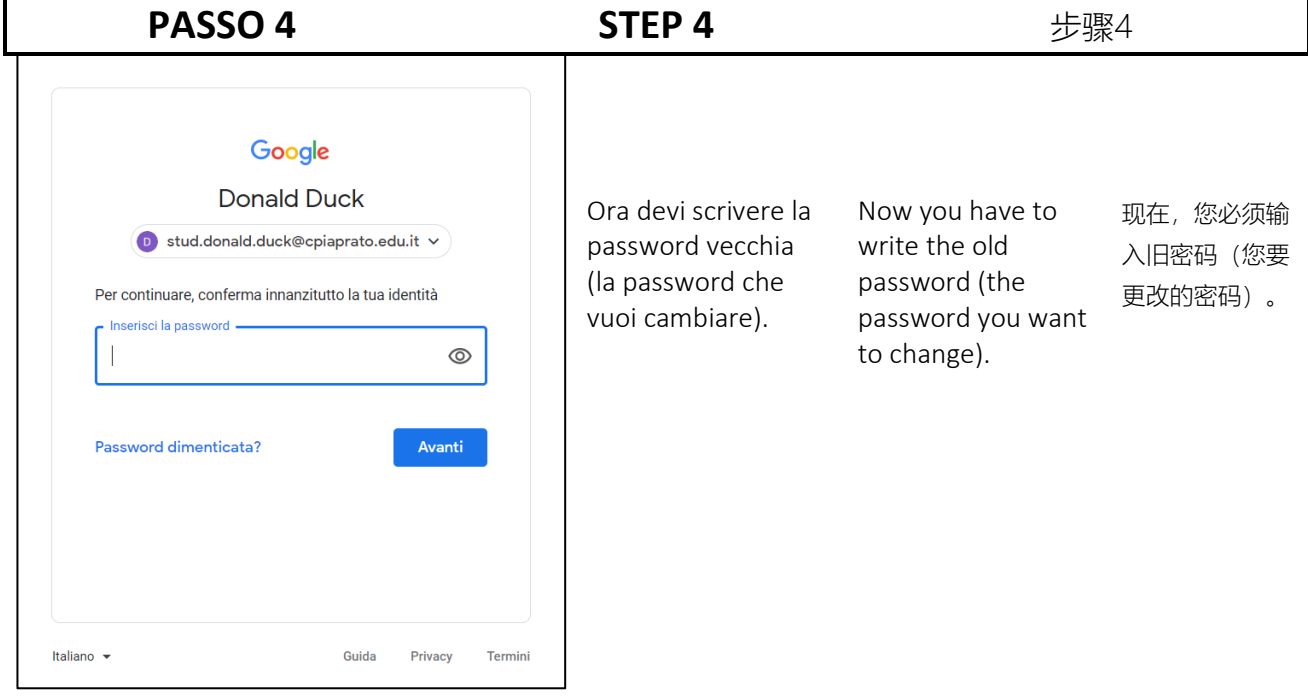

### **PASSO 5 STEP 5** 步骤5

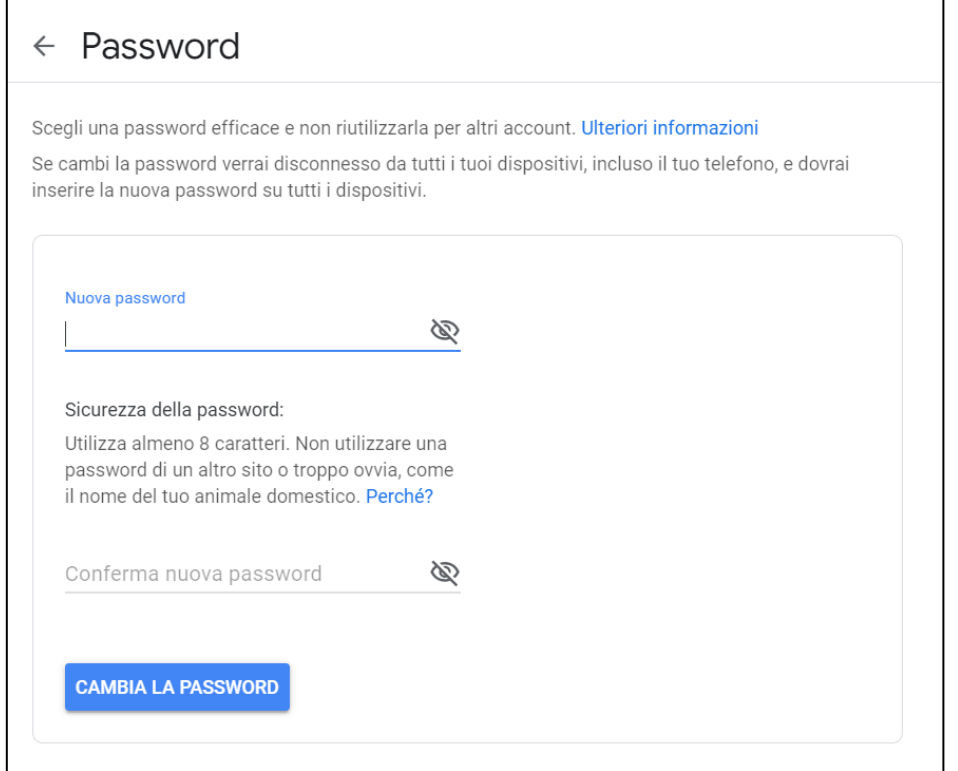

Scrivi la nuova password due volte e poi clicca su "*Cambia la password*".

La nuova password deve essere lunga almeno 8 caratteri e contenere lettere, numeri e caratteri speciali (ad esempio: !, %, \$, £, €…).

Write the new password twice and then click on "*Cambia la password*" (Change password). The new password must be at least 8 characters long and contain letters, numbers and special characters (for example:!, %,  $\zeta$ ,  $f$ ,  $f$ ,  $\ldots$ ).

输入两次新密码,然后单击"Cambia la password" (更改密码)。 新密码必须至少包含8个字符,并且包 含字母,数字和特殊字符(例如:!, %,\$,£,€...)。